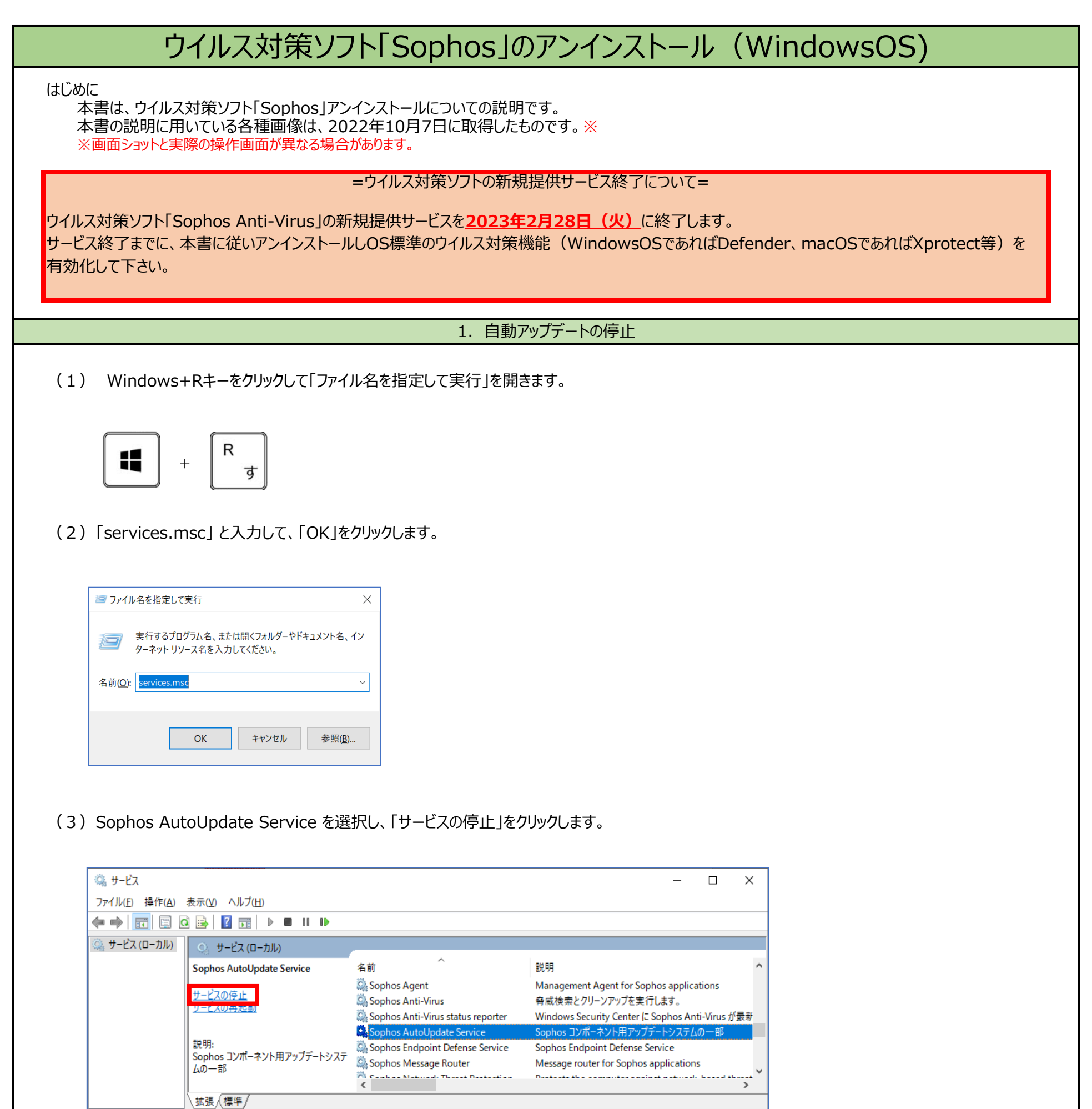

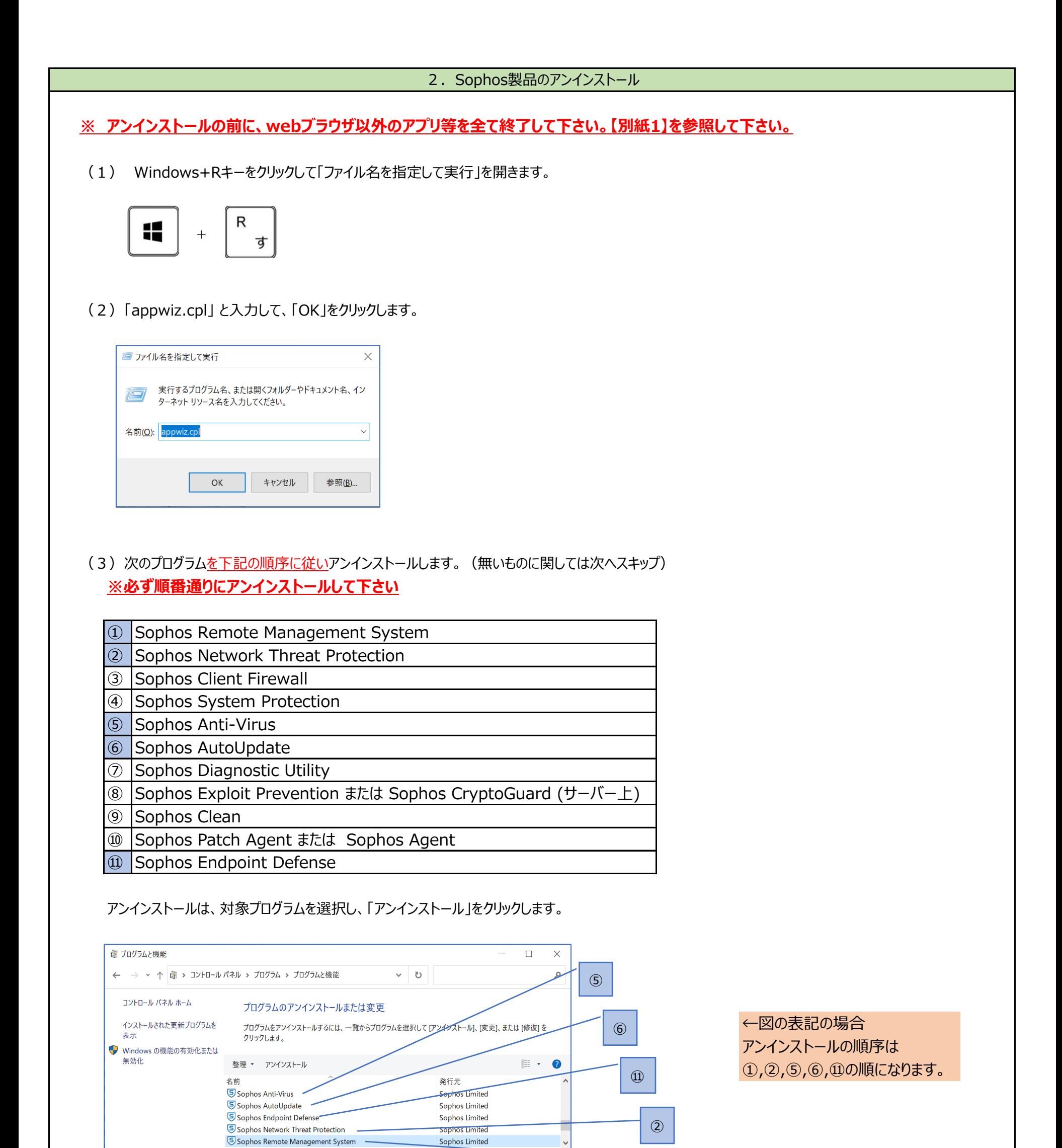

(4)PCを再起動し、後述の3.「OS標準のウイルス対策機能の有効化について」を参考に OS標準のウイルス対策ソフトを有効化して下さい。

ヘルプのリンク: http://www.sophos.com/support

Sophos Limited 製品バージョン: 4.1.4

S

 $\circled{1}$ 

更新日時:2022.10.21

<はじめに>

本資料は、OSベンダが提供のウイルス対策ソフトの設定手順を収集したものです。 OSベンダの都合で名称並びに構成及び内容が更新される場合があります。本資料はそのような背景もあり 最新の情報で皆様に確認いただけるよう配慮したものとなります。

<ウイルス対策機能の有効化>

- 1. Microsoft Windows OS (Windows10以降) 次の手順(1) (2)を実施することで、Windows OS標準のウイルス対策ソフト「Defender」が有効化されます。
- (1)リアルタイム保護とクラウドによる保護を有効にする
- (2)ウイルス対策の定義を更新する

下記のURLを参照にして下さい。 [Microsoft Defender ウイルス対策を有効にする | Microsoft Learn](https://learn.microsoft.com/ja-jp/mem/intune/user-help/turn-on-defender-windows#turn-on-microsoft-defender-antivirus)

・「Windowsセキュリティ処置をお勧めします」が表示される場合の対応 後述の【別紙2】「「セキュリティの処置をお勧めします」の表示解消について」を参考としてください。

3